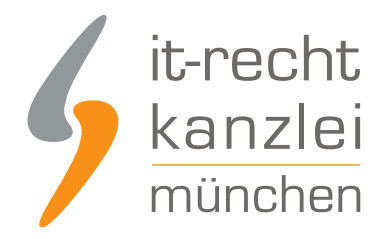

von Rechtsanwalt **Phil Salewski**

# Shopify: Fernabsatzrechtliche Artikelinformationen auf Produktdetailseiten richtig einbinden

Das geltende Verbraucherinformationsrecht verpflichtet Online-Händler auf Shopify zu einer Reihe von allgemein verbindlichen Auskünften, die dem Verbraucher die Kaufentscheidung erleichtern sollen. Lesen Sie in Teil 4 der [Serie zur rechtlichen Absicherung von Shopify-Shops,](https://www.it-recht-kanzlei.de/shop-shopify-rechtlich-absichern.html) wie auf Shopify wesentliche Produkteigenschaften, Lieferzeiten und Garantiebedingungen rechtskonform ausgewiesen werden können.

Das geltende Verbraucherinformationsrecht verpflichtet Online-Händler auf Shopify zu einer Reihe von allgemein verbindlichen Auskünften, die dem Verbraucher die Kaufentscheidung erleichtern sollen. Lesen Sie in Teil 4 der Serie zur rechtlichen Absicherung von Shopify-Shops, wie auf Shopify wesentliche Produkteigenschaften, Lieferzeiten und Garantiebedingungen rechtskonform ausgewiesen werden können.

Gemäß § 312d Abs. 1 BGB i.V.m. Art. 246a § 1 Abs. 1 EGBGB müssen Online-Händler auf Produktdetailseiten gewisse Pflichtinformationen vorhalten, die den jeweiligen Artikel betreffen. Nachstehend soll gezeigt werden, wie diese jeweils einzubinden sind.

# I. Wesentliche Eigenschaften

Zum einen muss auf der Produktdetailseite über die wesentlichen Eigenschaften des Produktes informiert werden.

Welche Eigenschaften der Ware "wesentlich" im Sinne der Vorschrift sind, hängt von den Umständen des Einzelfalls ab und muss mit Blick auf die Zielsetzung der Vorschrift bewertet werden, den Verbraucher in die Lage zu setzen, unmittelbar vor Bestellabgabe das Leistungsangebot des Unternehmers bewerten und mit anderen Angeboten vergleichen zu können.

Wesentlich sind zusammengefasst also die Merkmale, ohne deren Kenntnis ein durchschnittlicher und vernünftig denkender Verbraucher, der sich einen gewissen Überblick über den betreffenden Markt verschafft hat, die Ware bzw. Dienstleistung nicht erwerben würde.

Wesentliche Produkteigenschaften können auf Shopify im Editor für das jeweilige Produkt im Textfeld "Beschreibung" hinterlegt werden. Klicken Sie dafür links im Menü auf "Produkte", wählen Sie das Produkt aus und fügen Sie die Informationen über die Eigenschaften im Freifeld ein (nachfolgend ein Beispiel für ein Textilprodukt).

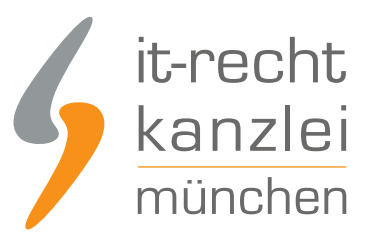

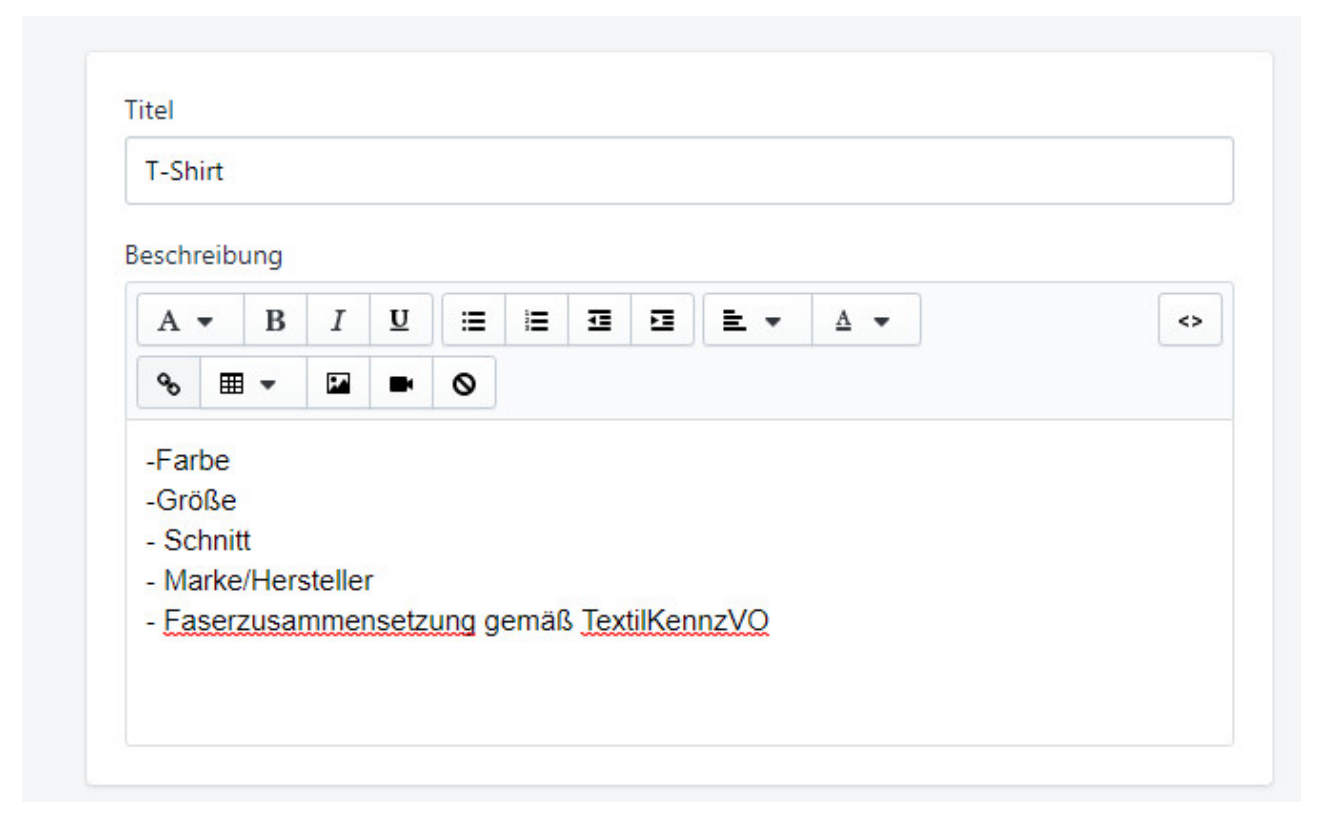

### II. Lieferzeit

Eine wesentliche Pflichtinformation im Online-Handel ist gemäß § 312d Abs.1 BGB i.V.m. Art. 246a § 1 Abs. 1 Nr. 7 BGB die Angabe des Termins, bis zu dem die Lieferung erfolgt.

Bislang verfügt Shopify über keine eigene Rubrik zur Ausweisung der Lieferzeiten, sodass Händler gehalten sind, die Lieferzeiten händisch der jeweiligen Produktbeschreibung hinzuzufügen.

Hierfür ist wieder der Produkt-Editor zu wählen und die Lieferzeit im Freitextfeld der Produktbeschreibung einzufügen.

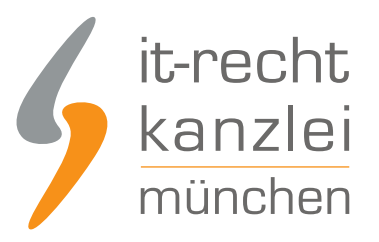

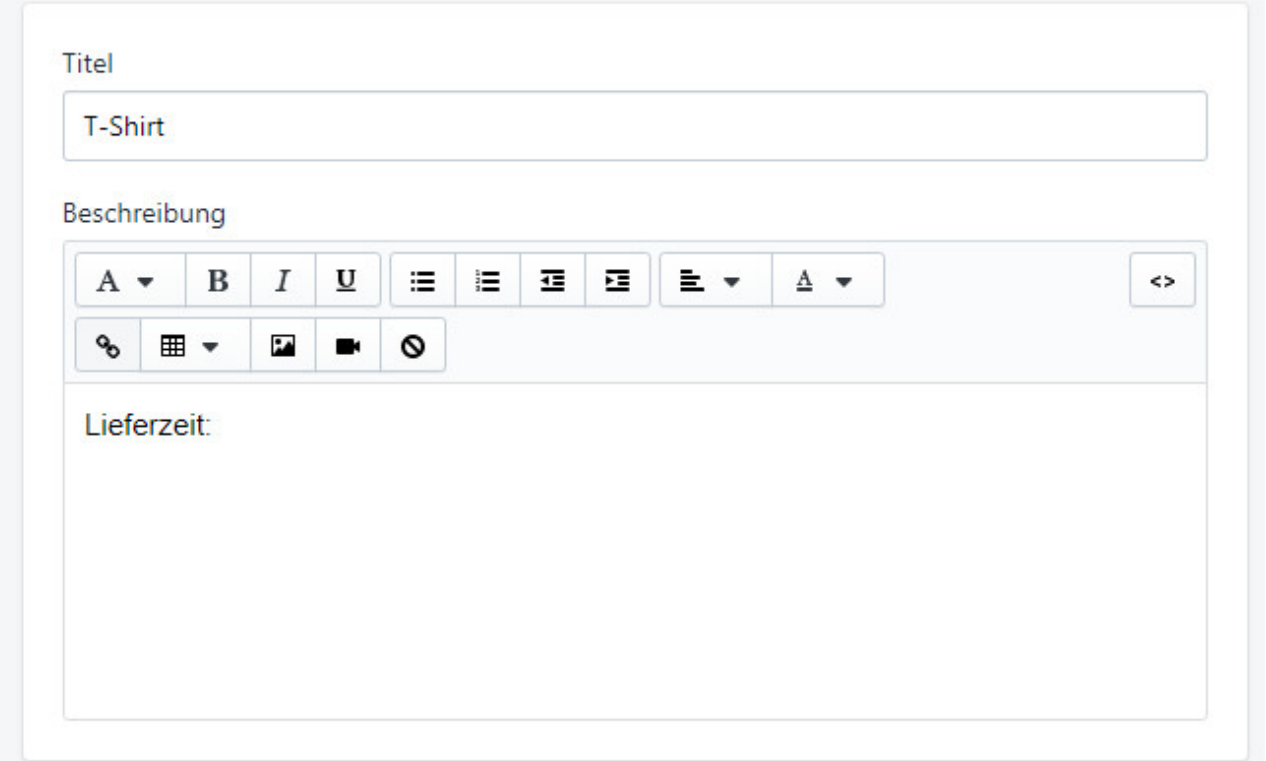

Detaillierte Hinweise zur rechtlich korrekten Umsetzung der Lieferzeitenangabe finden sich [in diesem](https://www.it-recht-kanzlei.de/ungenaue-lieferzeiten-abmahnung.html) [Beitrag der IT-Recht Kanzlei.](https://www.it-recht-kanzlei.de/ungenaue-lieferzeiten-abmahnung.html)

# III. Bestehen einer Garantie und Garantiebedingungen

Eine sehr abmahnbewehrte und daher besonders relevante Informationspflicht für Produktdetailseiten besteht gemäß § 312d Abs. 1 BGB i.V.m. Art. 246a § 1 Abs. 1 Nr. 9 EGBGB für Garantien. Immer dann, wenn für ein Produkt eine Garantie angeboten wird (sei es vom Hersteller oder vom Händler), muss der Verbraucher nicht nur über das Bestehen, sondern auch über die Garantiebedingungen aufgeklärt werden.

**Tipp**: Exklusiv für Mandanten stellt die IT-Recht Kanzlei im Mandantenportal rechtskonforme Muster-Garantiebedingungen bereit. Diese sind ein Teil des speziellen Shopify-Starter-Pakets, das mit AGB, Widerrufsbelehrung, Datenschutzerklärung und Impressum Verkaufsauftritte auf Shopify absichert. [Das](https://www.it-recht-kanzlei.de/Service/shopify-agb.php?partner_id=556) [monatlich kündbare Shopify-Schutzpaket gibt es bereits ab mtl. 9,90€.](https://www.it-recht-kanzlei.de/Service/shopify-agb.php?partner_id=556)

Weil für die rechtskonforme Einbindung der Garantiebedingungen die Verlinkung auf einen externen Anführungsort genügt und im Zweifel für verschiedene Produkte unterschiedliche Garantiebedingungen greifen, empfiehlt es sich, auf sämtliche Garantiebedingungen von einer zentralen Seite des Shops

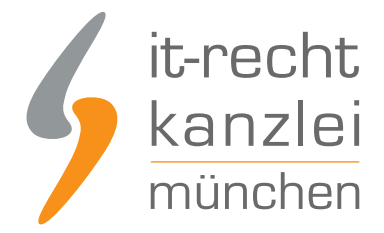

**klickbar** zu verlinken. Auf der jeweiligen Produktdetailseite kann dann wiederum immer auf diese zentrale Seite verlinkt werden.

Weitere Hinweise zur Informationspflicht über Garantien finden Sie [in diesem Beitrag der IT-Recht](https://www.it-recht-kanzlei.de/garantie-verbraucherrechterichtlinie.html) [Kanzlei](https://www.it-recht-kanzlei.de/garantie-verbraucherrechterichtlinie.html).

Hierfür ist zunächst die Seite für die Garantiebedingungen auf Shopify einzurichten.

Klicken Sie im linken Menü bei Ihrem Vertriebskanal auf "Seiten" und sodann auf "Seite hinzufügen".

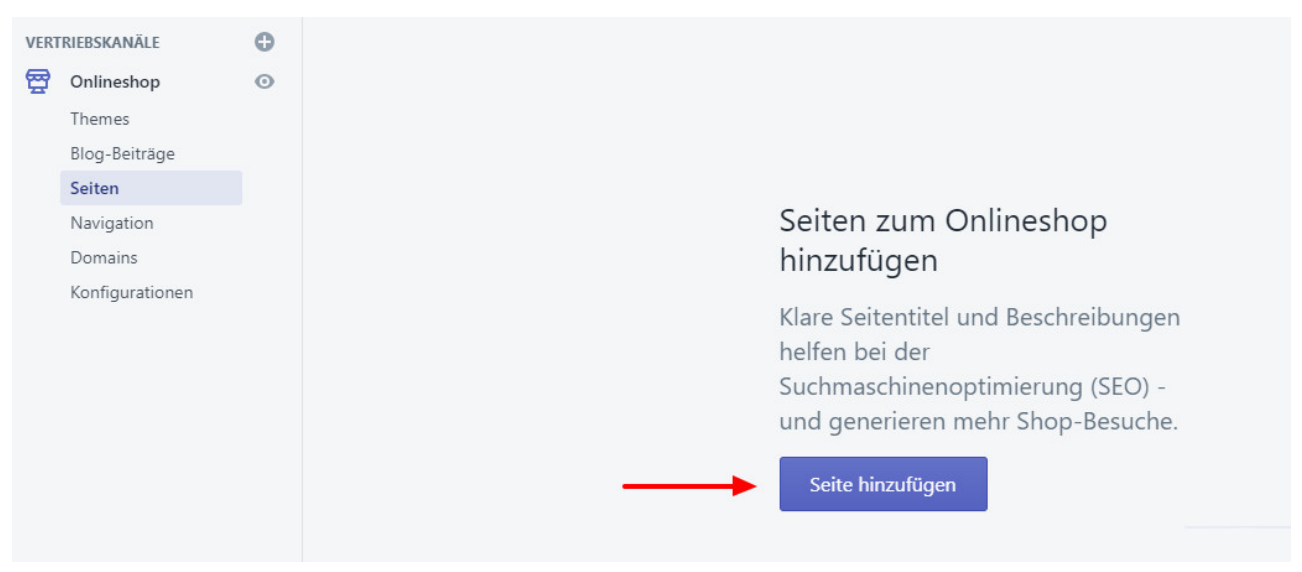

Benennen Sie die Seite nun in "Garantiebedingungen" und fügen Sie die Links auf die unterschiedlichen Bedingungen für alle garantierelevanten Hersteller ein.

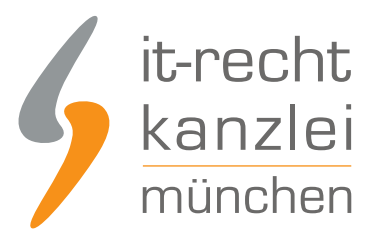

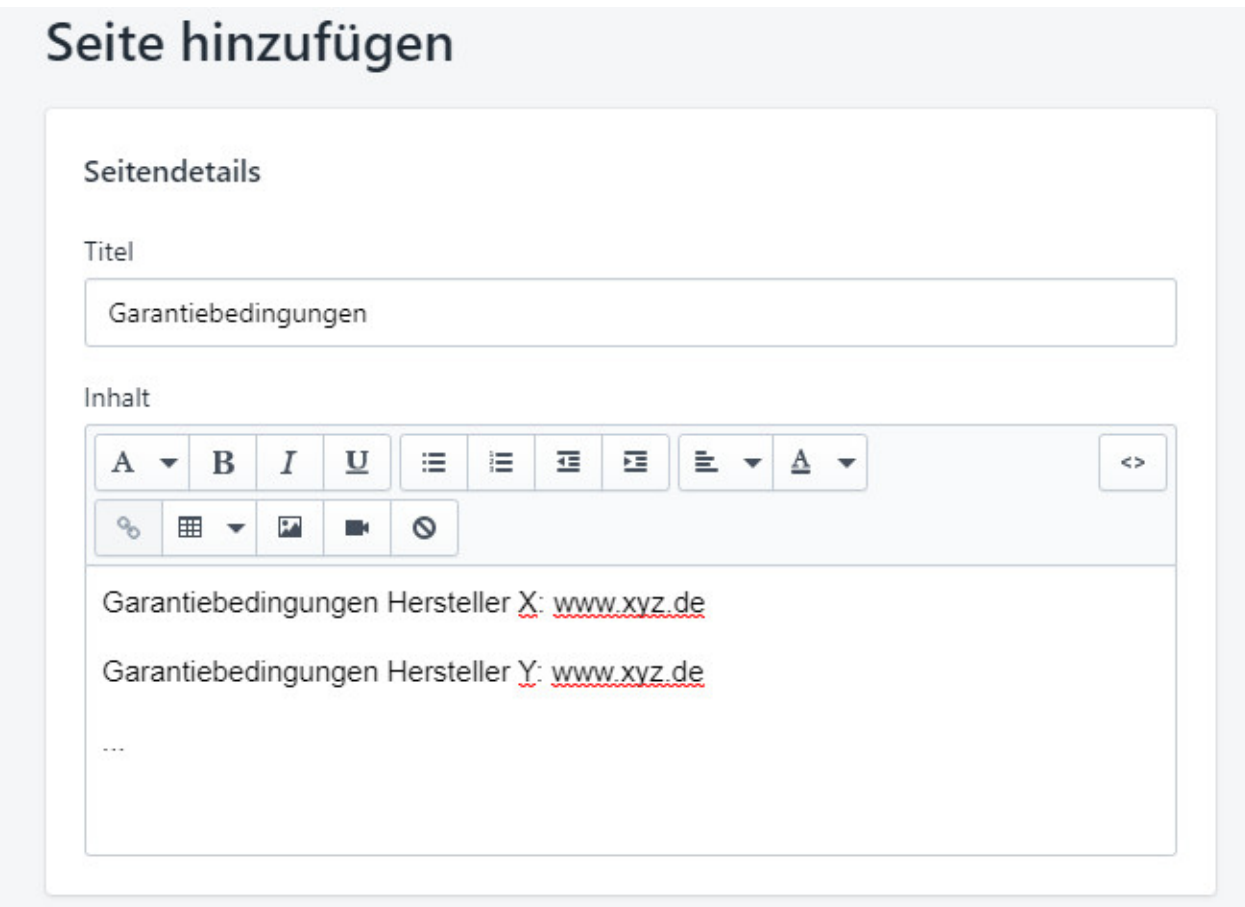

Um die **Links klickbar** zu machen, markieren Sie die eingegebene URL und klicken im Schriftmenü auf das "Link"-Zeichen.

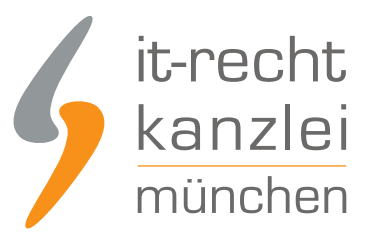

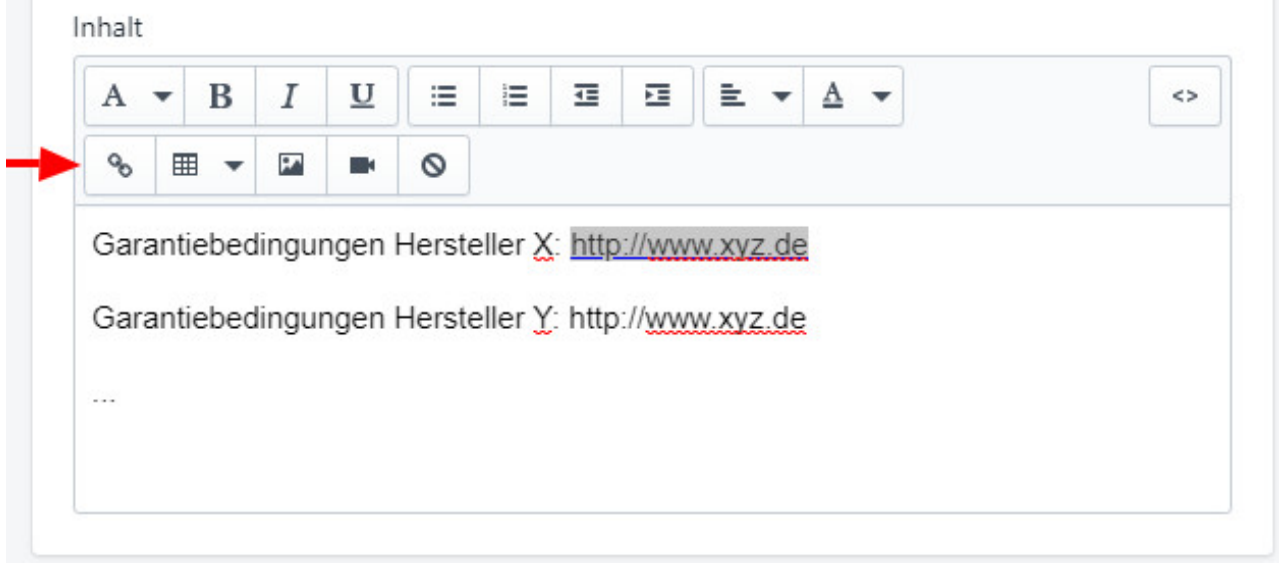

Fügen Sie im nun geöffneten Fenster die URL ein und klicken Sie unten rechts auf "Link einfügen".

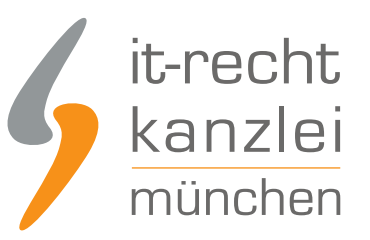

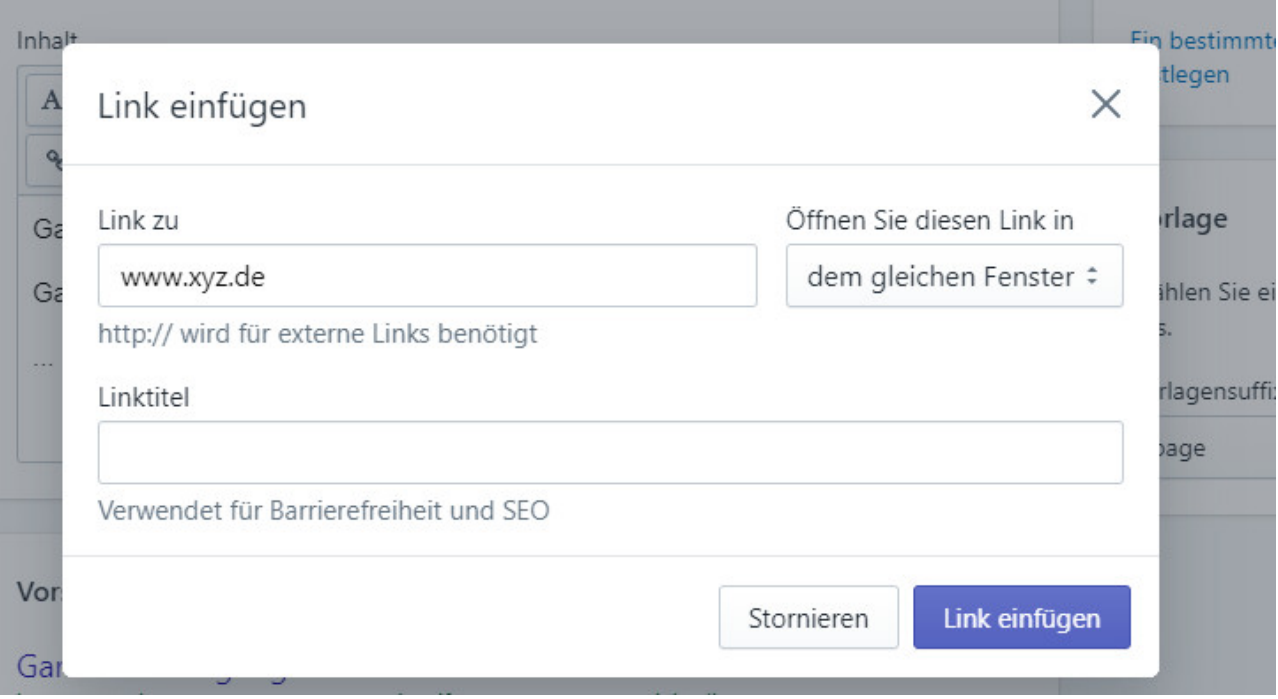

Wiederholen Sie den Vorgang für alle verlinkten Garantiebedingungen.

Nun pinnen Sie die Seite in die Fußzeile Ihres Shops, indem Sie auf **Navigation > Fußzeilenmenü > Menüeintrag hinzufügen** klicken.

Benennen Sie den neuen Eintrag mit "Garantiebedingungen" und wählen Sie für den Link die Rubrik "Seiten" aus.

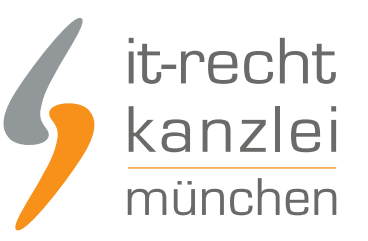

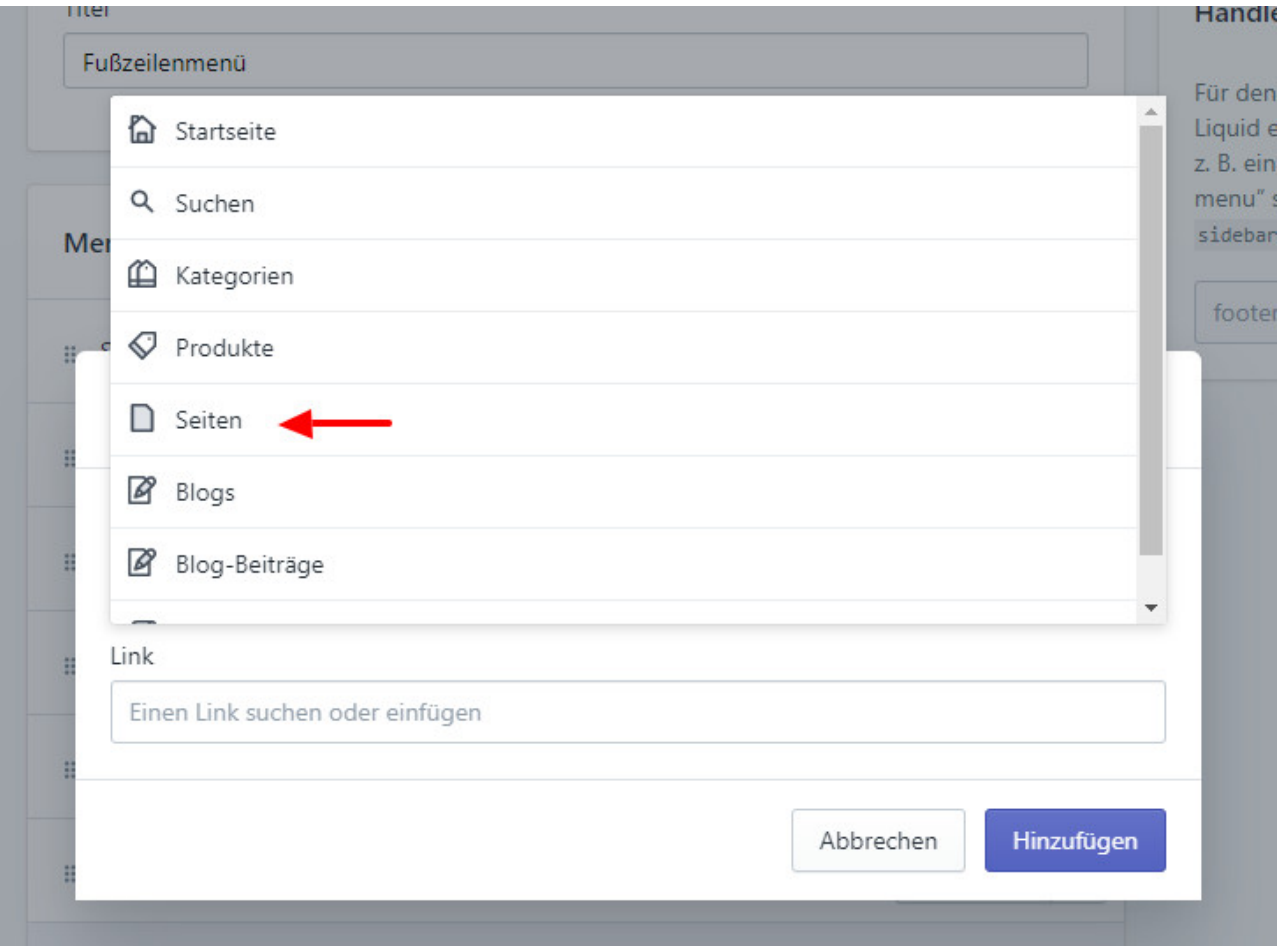

Hier erscheinen nun die soeben hinterlegten Garantiebedingungen, die Sie auswählen.

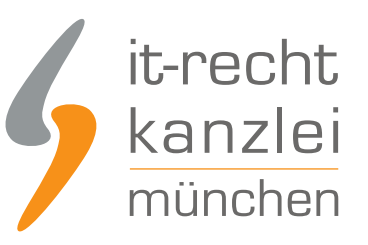

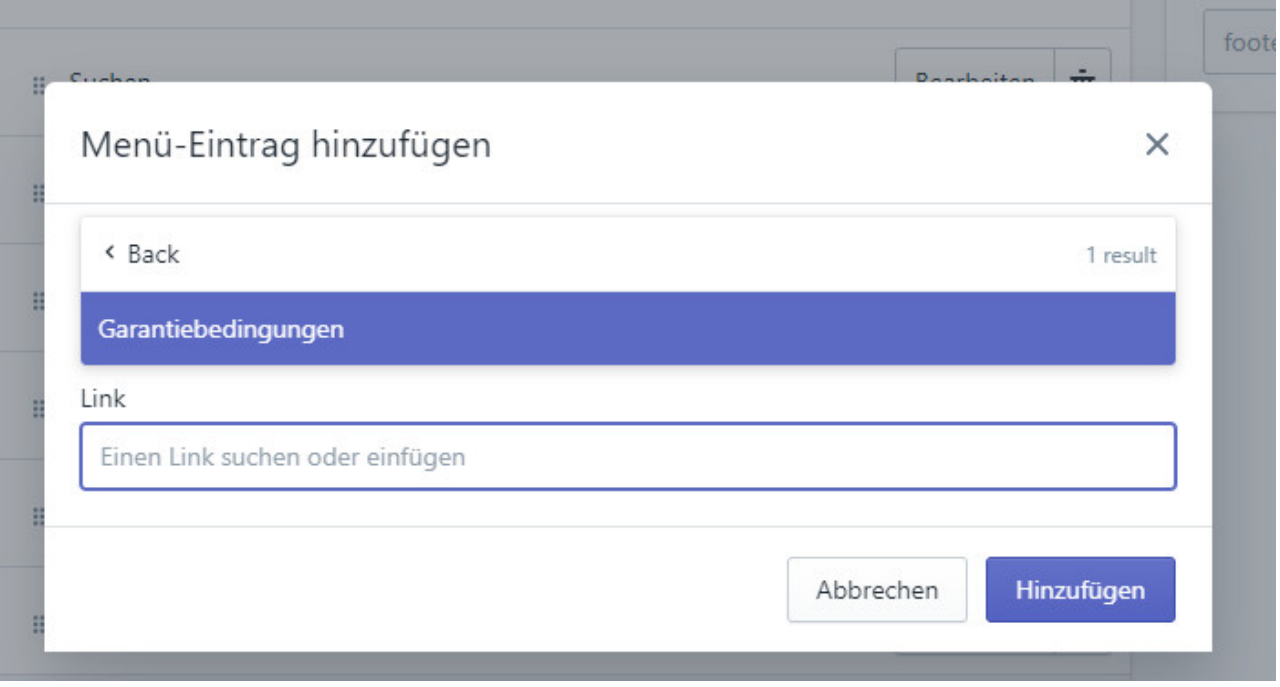

Nach einem Klick auf "Menü speichern" haben Sie die Garantiebedingungen in der Fußzeile hinterlegt. Die Links auf die Garantiebedingungen sind klickbar.

# Garantiebedingungen

Garantiebedingungen Hersteller X: http://www.xyz.de

Garantiebedingungen Hersteller Y: http://www.xyz.de

 $\cdots$ 

Um nun auf die eingerichtete "Garantiebedinungen"-Seite von der jeweiligen Produktdetailseite zu verlinken, öffnen Sie zunächst wieder unter "Seiten" im linken Menü die Seite "Garantiebedingungen." Kopieren Sie nun den unten in grün angezeigten Link auf diese Seite.

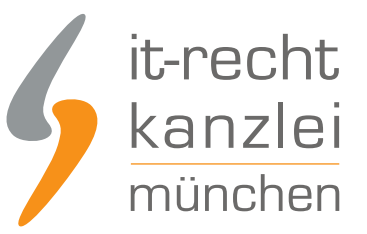

#### Vorschau für Suchmaschinen-Listing

### Website-SEO bearbeiten

### Garantiebedingungen

https://testshop12345678912345.myshopify.com/pages/garantiebedingungen Garantiebedingungen Hersteller X: http://www.xyz.de Garantiebedingungen Hersteller Y: http://www.xyz.de ...

Über den Produktmanager begeben Sie sich nun für jedes garantiebehaftete Produkt in das Freitextfeld "Beschreibung".

Hier verweisen Sie auf die Herstellergarantie etwa mit der Formulierung "Für dieses Produkt existiert eine Herstellergarantie. Zu den Garantiebedingungen" und hinterlegen den soeben kopierten Link als Hyperlink bei "Zu den Garantiebedingungen". Markieren Sie den Abschnitt, begeben Sie sich auf das "Link"-Feld des Schriftmenüs und hinterlegen Sie den kopierten Link.

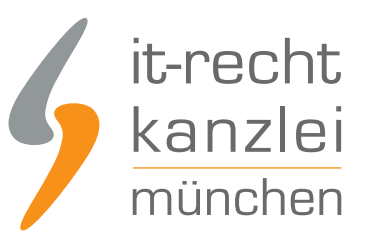

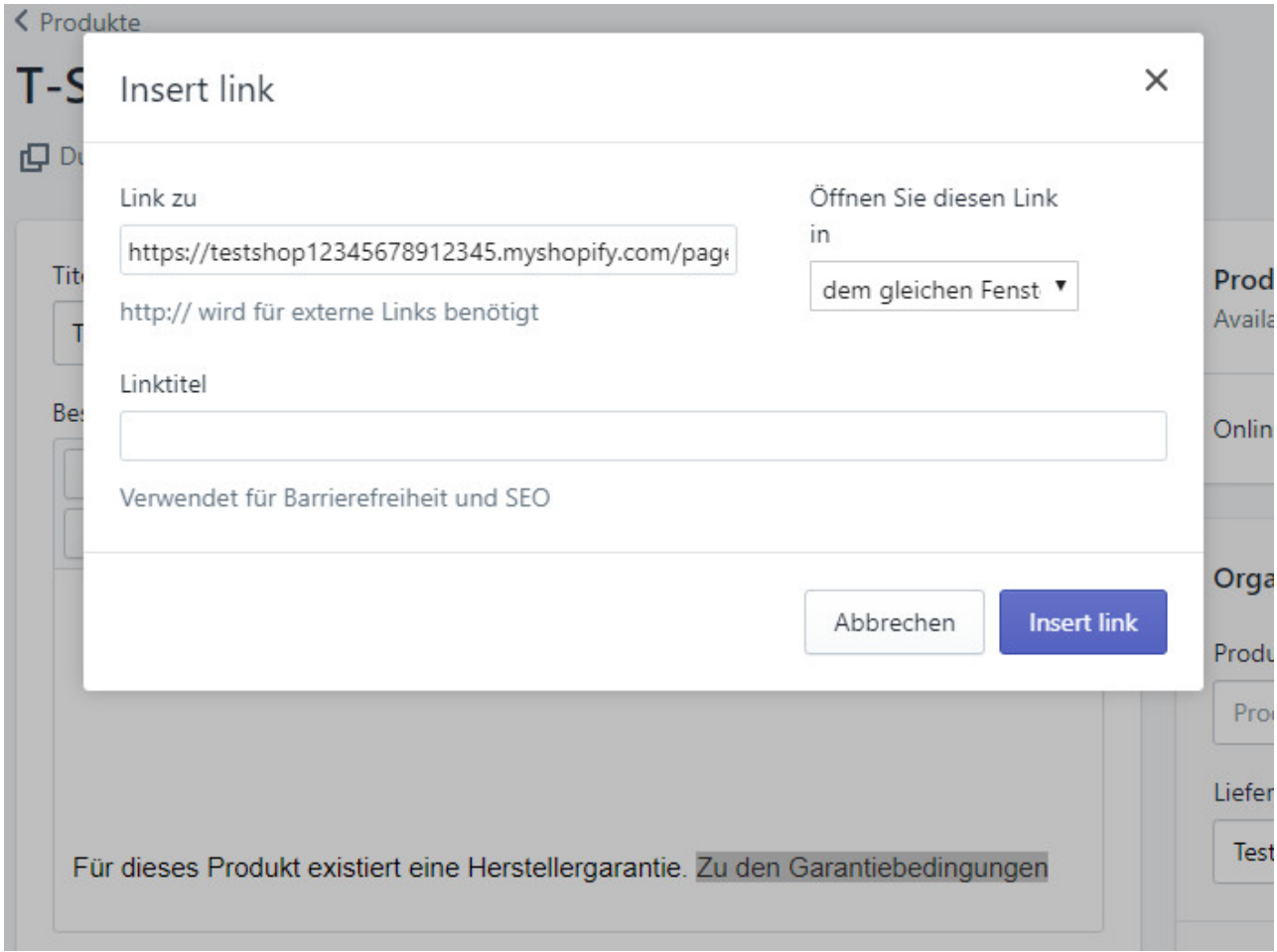

Speichern Sie die Einstellung des Produkteditors und wiederholen Sie den Vorgang für jedes garantiebehaftete Produkt.

Sie leiten nun rechtskonform von jeder Produktdetailseite auf Ihre allgemeine Garantieseite und von dort auf die einschlägigen Garantiebedingungen weiter.

Autor: **RA Phil Salewski** Rechtsanwalt